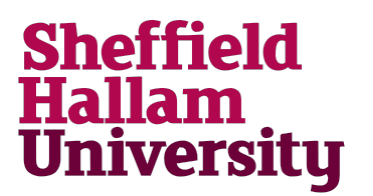

## **Accessing Staff Remote Desktop via Android**

## **Using vWorkspace to access the Staff Remote Desktop on Android**

**Steps 1 - 7 only have to be completed on first use. Once the vWorkspace App has been installed and configured start at Step 8.**

## **IT Security** Be aware that if using this service you must abide by the relevant SHU Policies regarding working off campus; this includes both IT Security and Data Protection. All devices should be password protected and have individual accounts if used by more than one person. Personal or sensitive data must be encrypted.

All SHU Policies can be found here: [http://eisf.shu.ac.uk](http://eisf.shu.ac.uk/)

1. From the Google Play Store install the vWorkspace App onto your device.

Before configuring your device please ensure it is in 'Landscape' mode so that it will be configured correctly.

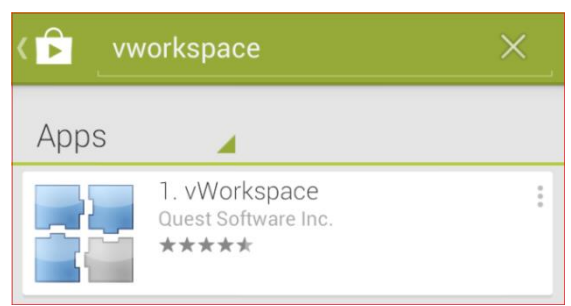

2. From the initial launch screen select the 'Touch here to begin' on the right-hand of the screen side to proceed to the setup wizard screen.

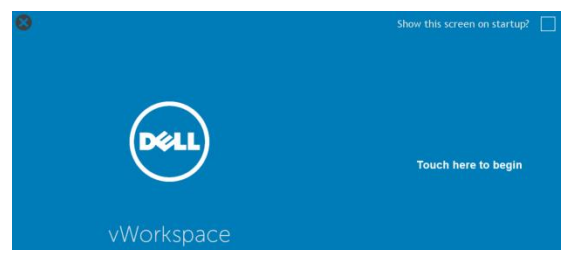

3. On the next screen, within the 'vWorkspace website' box enter: https://myapps.shu.ac.uk/

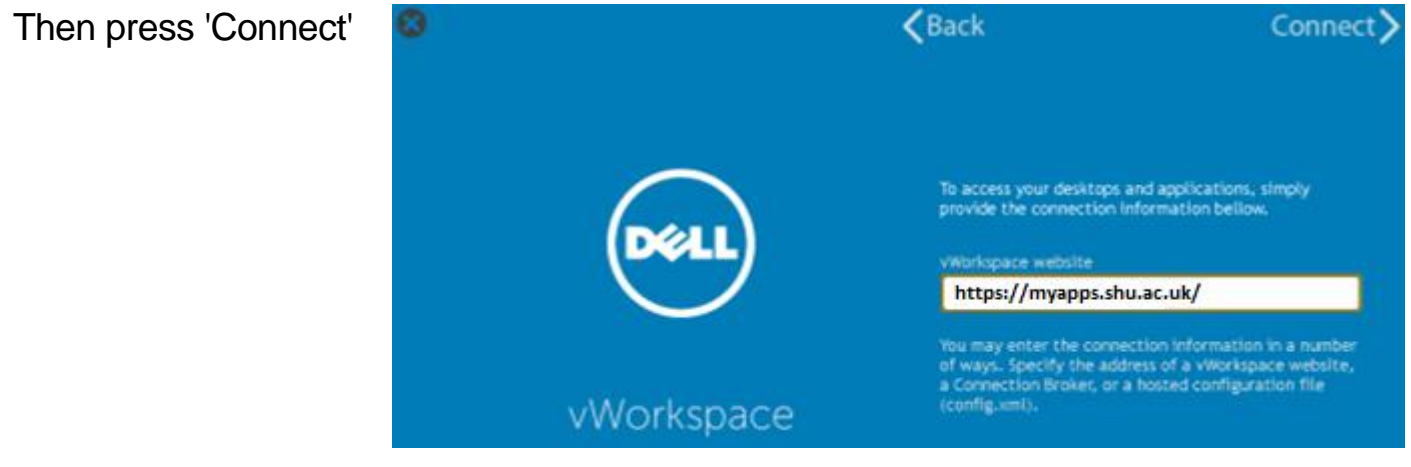

- 4. You will next be required to enter your SHU username and password and SHU as the Domain.
- Once you have entered you username and password you should press the 'Connect' button in the top right of the screen
- 5. When connected, before proceeding any further we would suggest you set your preferences.

To do this, select the vWorkspace icon in the top left of the screen and select the arrow next to 'vWorkspace Farm'

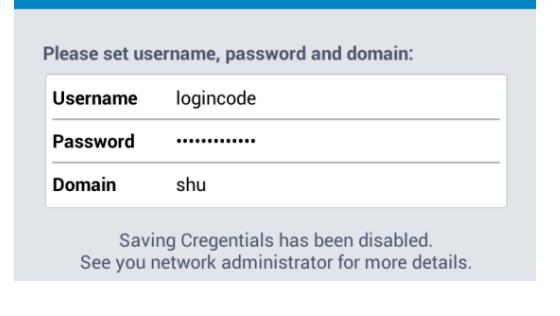

Sign In

Connect

Cancel

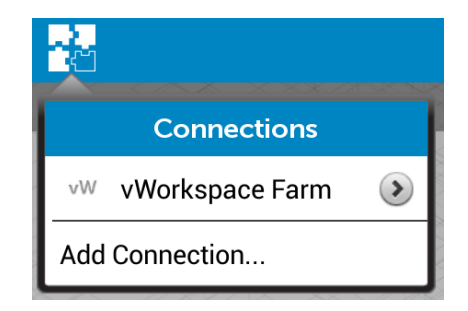

6. If the display is in portrait view then scroll down to the 'Display Settings' option and press the arrow to alter the settings.

Select 'Landscape (full screen)

Select Save in the top right of the screen to save this setting

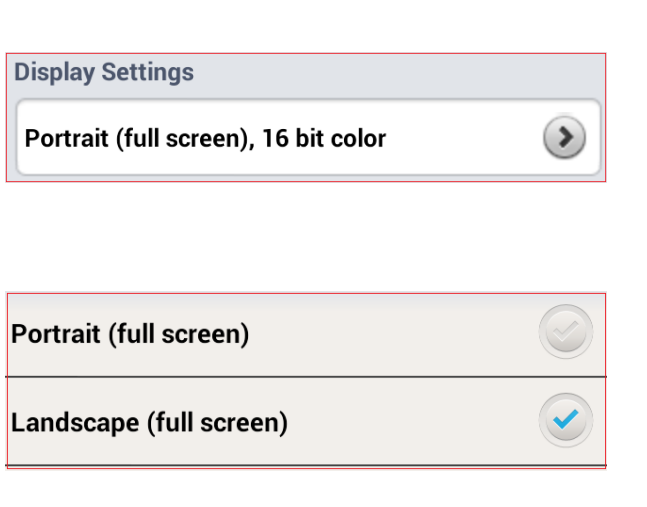

7. Scroll down to the 'Other Settings' option and press the arrow next to 'Experience Settings to alter the settings.

Under the 'Connection Type' pick the option that is suitable for you.

In most cases this will be 'Highspeed broadband' or 'WAN'. The option you chose will alter the experience you receive so if you find the performance unacceptable then we would suggest you select another Connection type.

Click the 'Save' button in the top right to save your selected settings.

Click the 'Save' button in the top right again and you will then connect. Skip the next two steps.

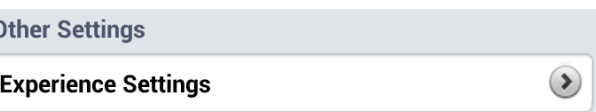

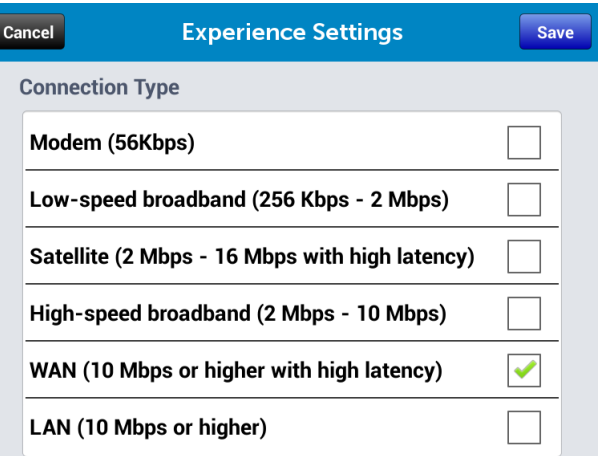

- 8. To connect to the Staff Remote Desktop select the vWorkspace icon in the top left of the screen and then select 'vWorkspace Farm'
- 9. Enter your SHU user code and password. Enter SHU as the Domain.

Select the 'Connect' button in the top right of the screen.

- 10. When connected tap the Desktops folder then tap the Staff Remote Desktop.
- 11. The desktop will then load and you will be able to access files etc. as if you were at a PC  $\theta$ within SHU.

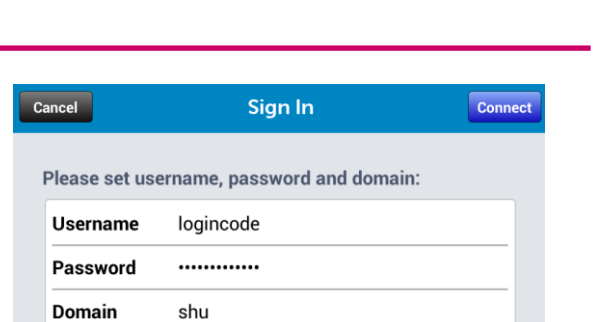

Saving Cregentials has been disabled. See you network administrator for more details.

Desktops

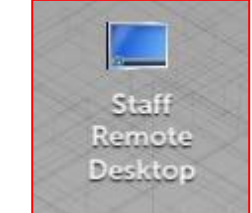

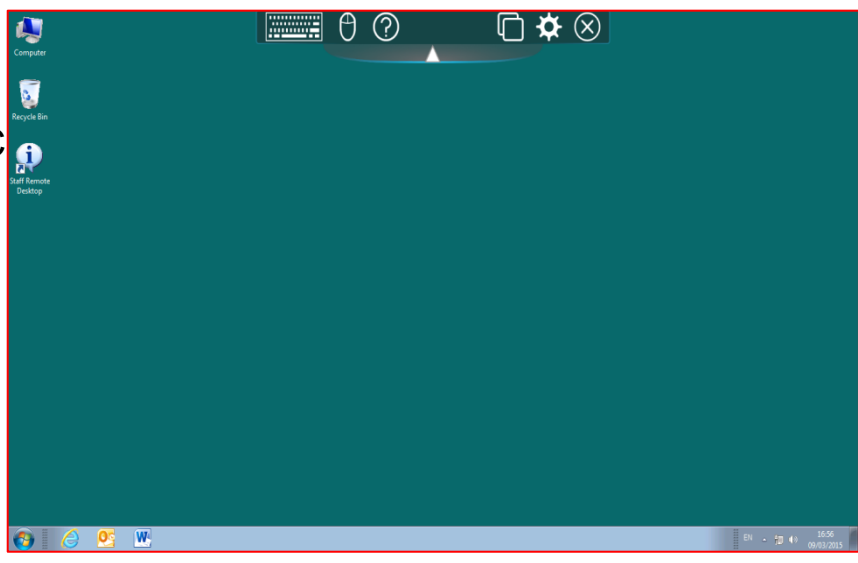

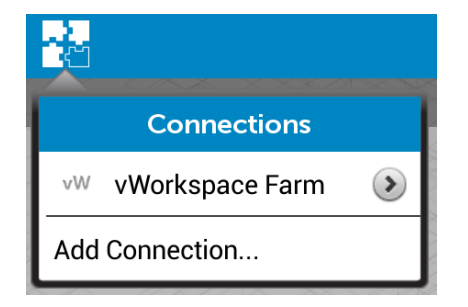

12. There are a couple of additional settings that can improve your experience of using vWorkspace.

Select the Settings item from the menu bar

Select 'Active Connections'

Select 'Keep Device Awake'

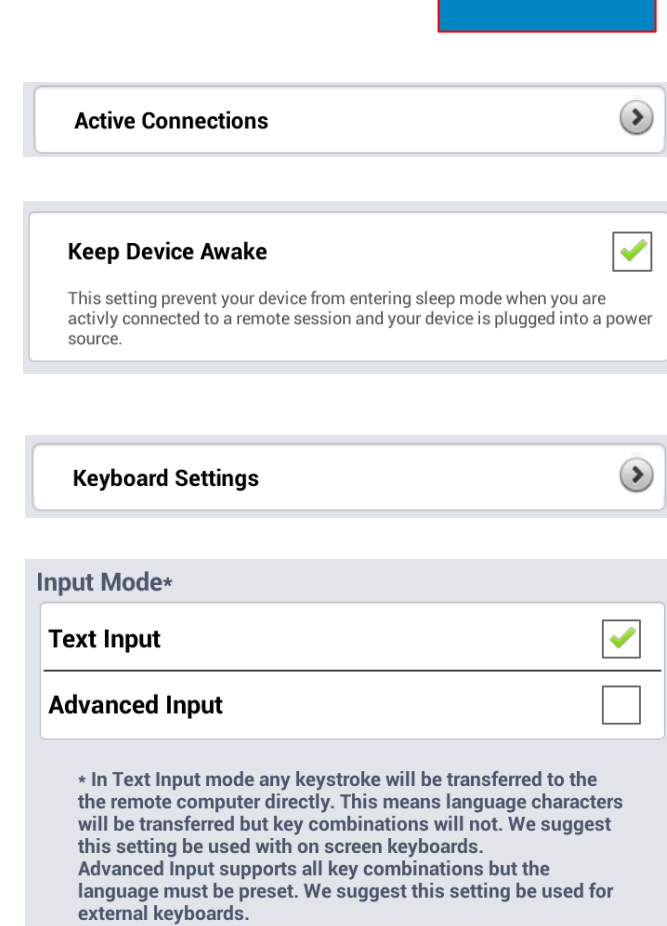

Android will support a Bluetooth keyboard and mouse so these can used with the Staff Remote Desktop.

If using an external keyboard then select 'Keyboard Settings' and the enable 'Advanced Input'

**NOTE: DO NOT save anything to the desktop as this will be lost when the Staff Remote Desktop is closed. Please ensure you save files to your HomeDrive**